# **Perform Year-end Closing Procedures**

### **OVERVIEW**

After all transactions and year-end adjusting entries are posted in *Microsoft Dynamics GP* and all reports are printed, the next step is to close the general ledger for the current year. The year-end closing process in *Microsoft Dynamics GP* closes all income statement accounts to the retained earnings account and sets up the new fiscal year for the company.

# **QUICK REFERENCE TABLE**

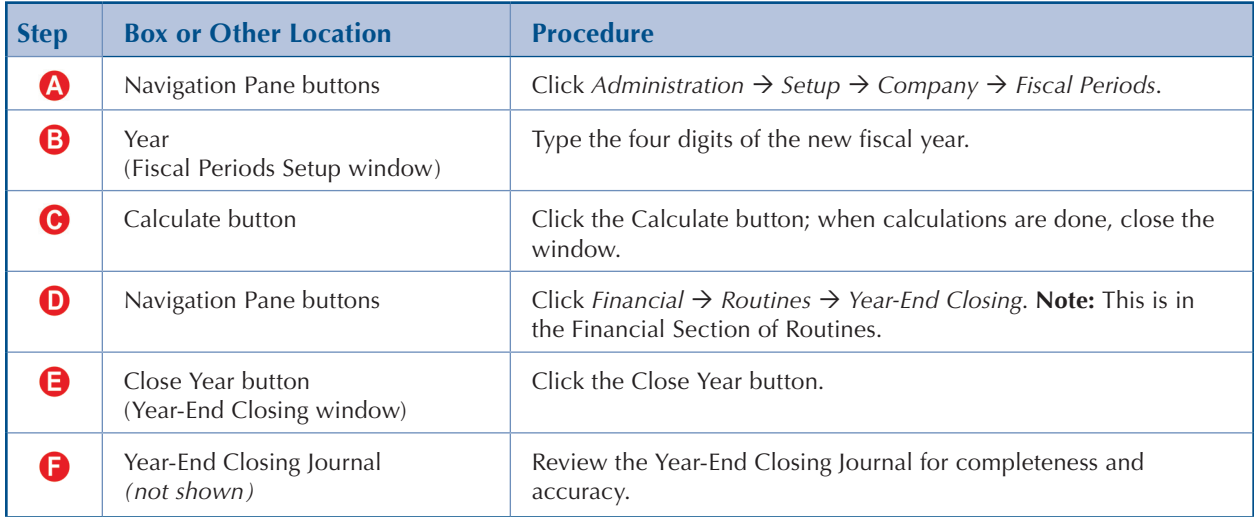

#### **Fiscal Periods Setup**  $\mathbf{z}^n$ × Calculate Redisplay  $\circledcirc$  $\circ$  $\left( \bigtriangledown \right)$  $\overrightarrow{w}$ OK Print Help Add Note  $\overline{\mathbf{v}}$ Actions File Help Year 3 2017 Historical Year 01/01/2017  $\vert \cdot \vert$ **First Day Last Day** 12/31/2017 Open All Close All **Number of Periods**  $12$ Series Closed Period Period Name Inventory Date Financial Purchasing Payroll Project Sales  $\Box$  $\Box$  $\Box$  $\Box$ 0  $\Box$  $\Delta$ Period 1 01/01/2017  $\mathbf{1}$  $\Box$  $\Box$  $\Box$ n.  $\Box$  $\Box$  $\Box$ Period 2 02/01/2017  $\overline{2}$  $\Box$  $\Box$  $\Box$  $\Box$  $\Box$  $\Box$ 03/01/2017 3 Period 3  $\hfill \square$  $\Box$  $\Box$  $\Box$  $\Box$  $\Box$  $\overline{4}$ Period 4 04/01/2017  $\Box$  $\Box$  $\Box$  $\Box$  $\Box$  $\Box$ Period 5 05/01/2017 5  $\Box$  $\Box$  $\Box$  $\Box$  $\Box$  $\Box$  $6 -$ Period 6 06/01/2017  $\Box$  $\Box$  $\Box$  $\Box$  $\Box$  $\Box$ 07/01/2017  $\overline{7}$ Period<sub>7</sub>  $\Box$  $\Box$  $\Box$  $\Box$  $\Box$  $\Box$ 8 Period 8 08/01/2017 Mass Close

# **Fiscal Periods Setup Window** *Administration Setup Company Fiscal Periods*

**Year-End Closing Window** *Financial Routines Year-End Closing*

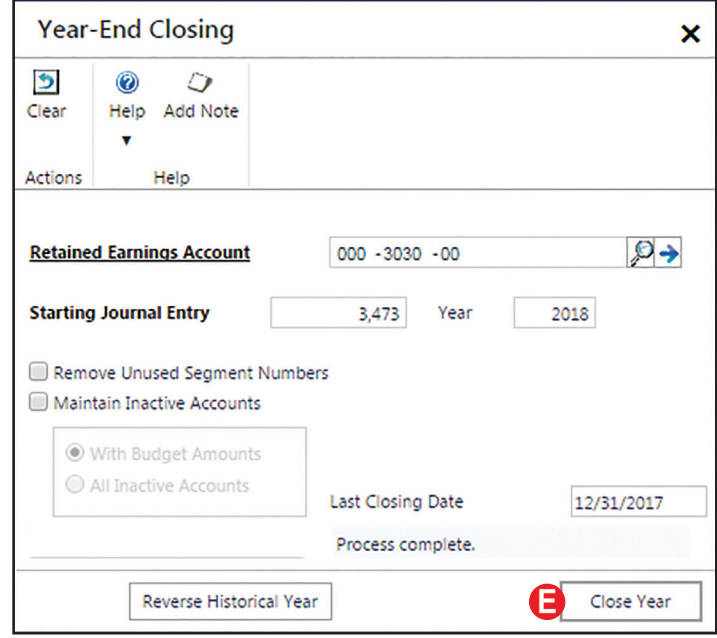

## **DETAILED INSTRUCTIONS**

### **A. Click** *Administration Setup Company Fiscal Periods*

Before the general ledger can be closed for a fiscal year in *Microsoft Dynamics GP*, you must first set up the next fiscal year.

 $\blacktriangleright$ *Click Administration*  $\rightarrow$  *Setup*  $\rightarrow$  *Company*  $\rightarrow$  *Fiscal Periods to open the Fiscal Periods Setup window.*

#### **B. Type the four digits of the new fiscal year**

When you open the Fiscal Periods window, the current year appears in the Year box in the upper-left corner. You must type the four digits of the new fiscal year in the box. For example, if you are closing the year ended 12/31/17, type [2018].

 $\mathbf{D}$ *Type the four digits of the new fiscal year.*

#### **C. Click the Calculate button; when calculations are done, close the window**

#### $\blacktriangleright$ *Click the Calculate button.*

After you click the Calculate button, notice that *Microsoft Dynamics GP* calculates the twelve periods of the next fiscal year. The twelve periods are shown in the scrolling window below.

 $\mathbf{L}$ *When the new fiscal period's calculations are done (each month's starting date is correct), close the window.*

#### **D. Click** *Financial Routines Year-End Closing*

The final part of *Microsoft Dynamics GP's* year-end closing procedures is to close the general ledger for the current fiscal year.

 $\mathbf{L}$ *Click Financial*  $\rightarrow$  Routines  $\rightarrow$  Year-End Closing to open the Year-End Closing *window.* **Note:** This is in the Financial section of Routines.

#### **E. Click the Close Year button**

 $\blacktriangleright$ *Click the Close Year button to complete the year-end closing process for the general ledger for the current fiscal year.* Depending on the speed of your computer, this process may take several seconds. A progress window is provided.

### **F. Review the Year-End Closing Journal for completeness and accuracy**

After the year-end closing process is complete for the general ledger, *Microsoft Dynamics GP* creates a report that you can view on the screen. This report shows the journal entry that was posted to close all revenue and expense accounts to retained earnings at year-end.

- *When the Report Destination window appears, print the report to the screen for*   $\blacktriangleright$ *your review.*
- *Close the report after your review.*  $\blacktriangleright$
- *Close the Year-End Closing window.* $\mathbf{D}$